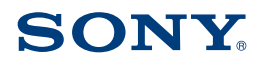

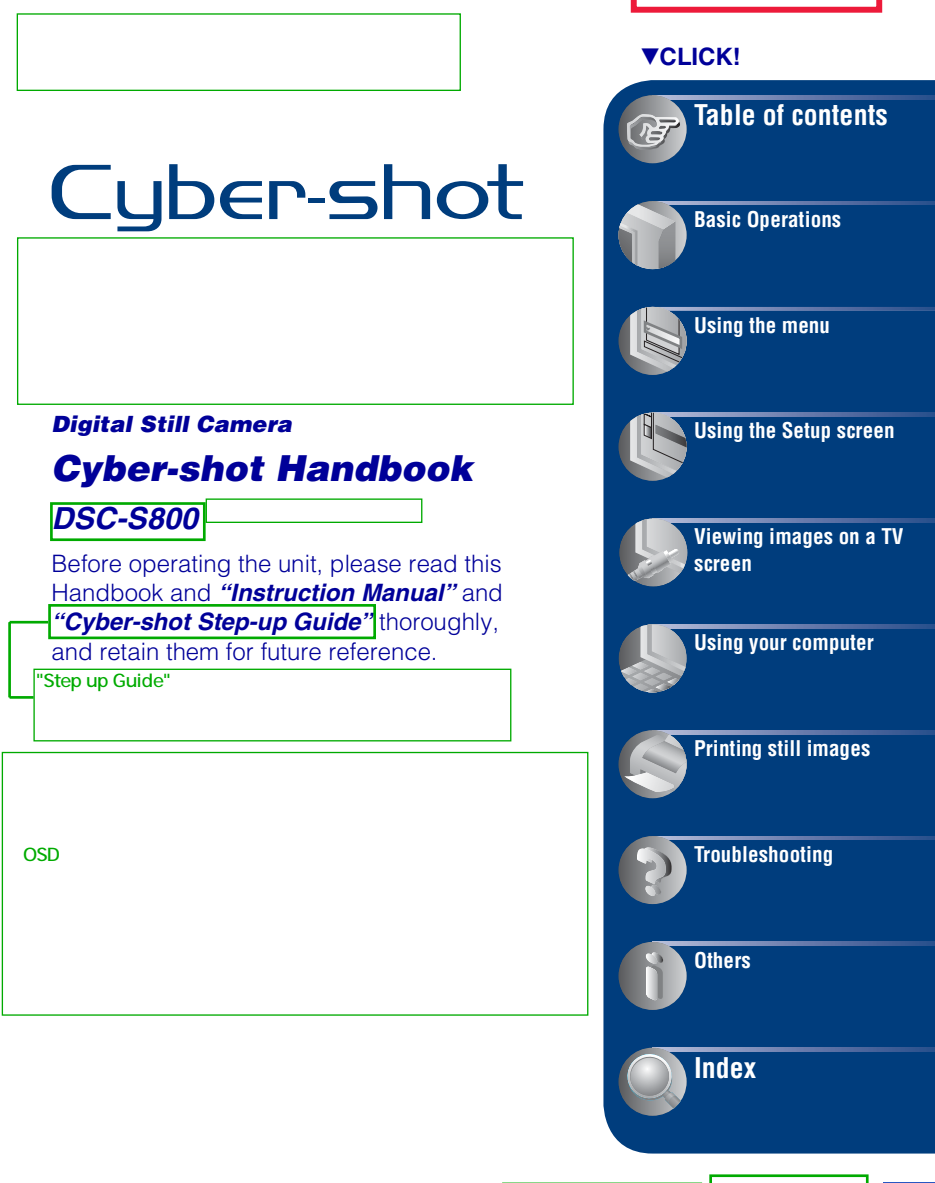

**DRAFT 1**

YAMAGATA INTECH

## **Notes on using your camera**

#### **Types of "Memory Stick" that can be used (not supplied)**

The IC recording medium used by this camera is a "Memory Stick Duo". There are two types of "Memory Stick".

#### **"Memory Stick Duo": you can use a "Memory Stick Duo" with your camera.**

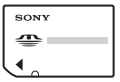

#### **"Memory Stick": you cannot use a "Memory Stick" with your camera.**

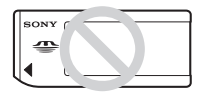

#### **Other memory cards cannot be used.**

• For details on "Memory Stick Duo", see page 98.

#### **When using a "Memory Stick Duo" with "Memory Stick" compatible equipment**

You can use the "Memory Stick Duo" by inserting it into the Memory Stick Duo Adaptor (not supplied).

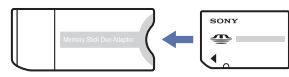

Memory Stick Duo Adaptor

#### **Notes on the Nickel-Metal Hydride battery**

- Charge both of the Ni-MH batteries (supplied) before using the camera for the first time.
- The batteries can be charged even if they are not completely discharged. Also, even if batteries are not fully charged, you can use the partially charged capacity of the batteries as is.
- If you do not intend to use the batteries for a long time, use up the existing charge and remove them from your camera, then store them in a cool, dry place. This is to maintain the batteries' functions (page 100).
- For details on the usable batteries, see page 100.

#### **Notes on the LCD screen and lens**

• The LCD screen is manufactured using extremely high-precision technology so over 99.99% of the pixels are operational for effective use. However, there may be some tiny black points and/or bright points (white, red, blue or green in color) that constantly appear on the LCD screen. These points are normal in the manufacturing process and do not affect the recording in any way.

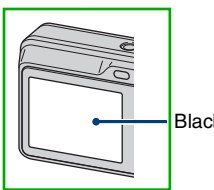

Black, white, red, blue or green points

- Exposing the LCD screen or the lens to direct sunlight for long periods may cause malfunctions. Be careful when placing the camera near a window or outdoors.
- Do not press against the LCD screen. The screen may be discolored and that may cause a malfunction.
- Images may trail across on the LCD screen in a cold location. This is not a malfunction.
- This camera is equipped with a power zoom lens. Be careful not to bump the lens, and be careful not to apply force to it.

#### **The pictures used in this Handbook**

The photographs used as examples of pictures in this Handbook are reproduced images, and are not actual images shot using this camera.

挿入致しました。 [On illustrations]の文言、削除致しました。

## **Table of contents**

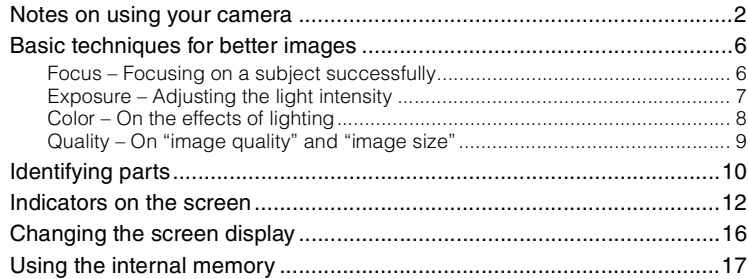

## **Basic Operations**

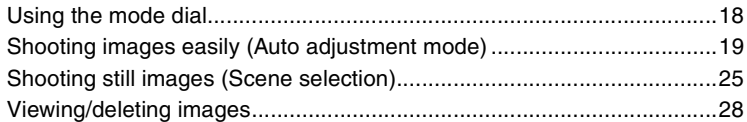

## **Using the menu**

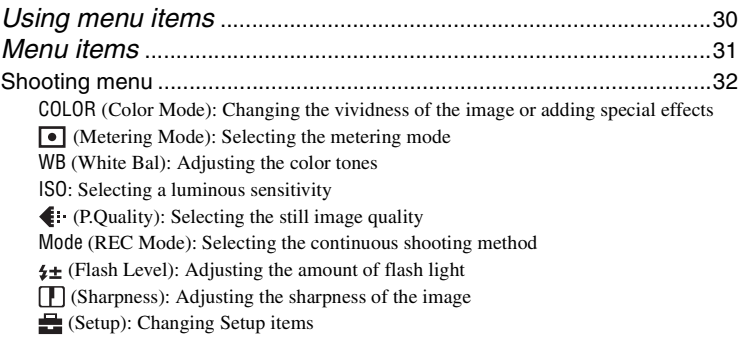

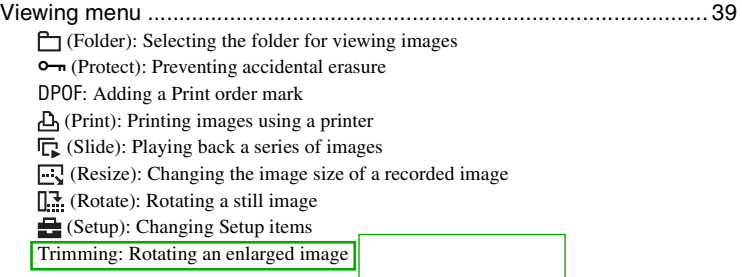

## **Using the Setup screen**

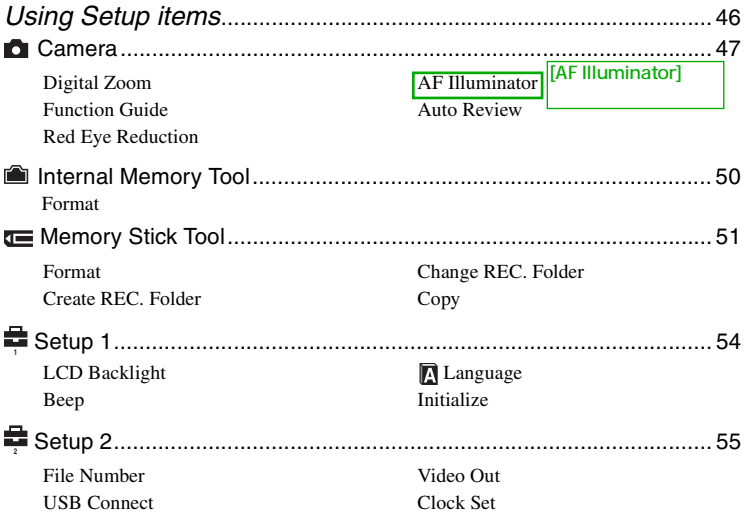

## **Viewing images on a TV screen**

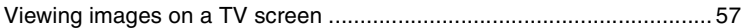

## **Using your computer**

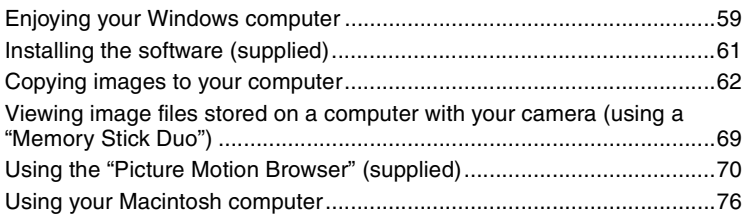

## **Printing still images**

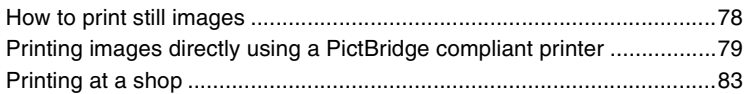

## **Troubleshooting**

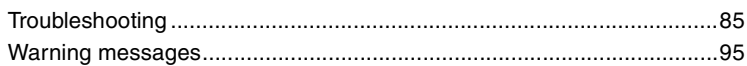

## **Others**

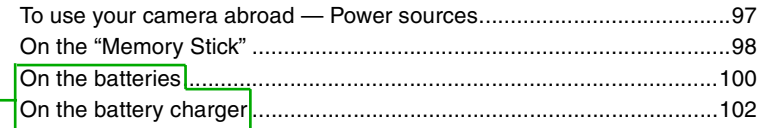

## **Index**

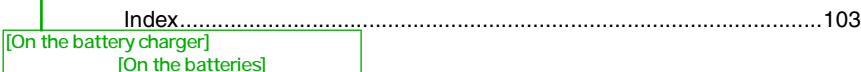

**5**

## **Basic techniques for better images**

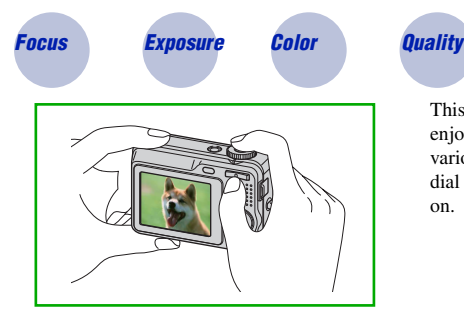

This section describes the basics so you can enjoy your camera. It tells you how to use various camera functions such as the mode dial (page 18), the menus (page 30), and so on.

#### *Focus Focusing on a subject successfully*

When you press the shutter button halfway down, the camera adjusts the focus automatically (Auto Focus). Remember to press the shutter button only halfway down.

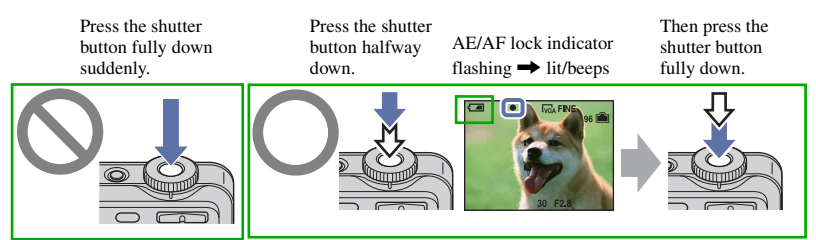

If the image looks blurred even after focusing, it may be because of camera shake.  $\rightarrow$  See "Hints for preventing blur" (as follows).

#### **Hints for preventing blur**

Hold the camera steady, keeping your arms at your side. It is recommended to lean against a tree or a building nearby to steady yourself. Shooting with a 2-second delay self-timer or using a tripod is also effective. Use the flash when you shoot under a low light condition.

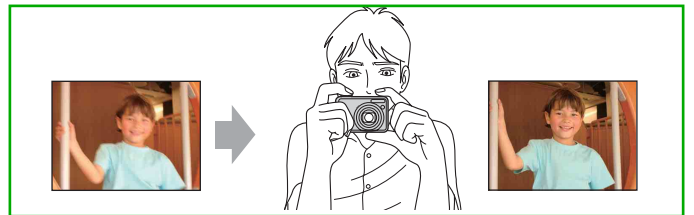

### *Exposure Adjusting the light intensity*

You can create various images by adjusting the exposure and the ISO sensitivity. Exposure is the amount of light that the camera will receive when you release the shutter.

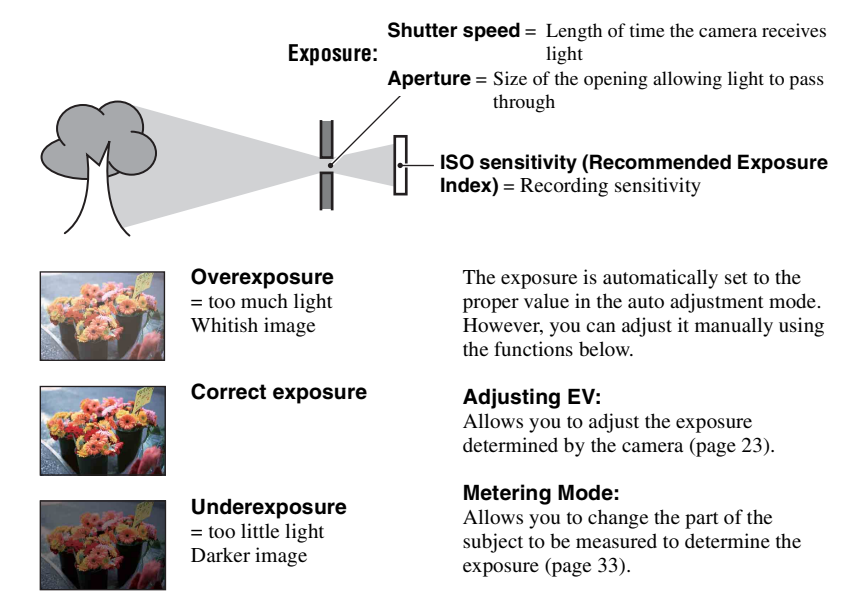

#### **Adjusting the ISO sensitivity (Recommended Exposure Index)**

ISO sensitivity is measurement, estimating how much light an image pickup device receives. Even when the exposure is the same, images differ depending on the ISO sensitivity. To adjust the ISO sensitivity, see page 35.

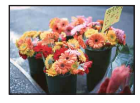

#### **High ISO sensitivity**

Records a bright image even when shooting in a dark location. However, the image tends to become noisy.

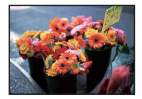

#### **Low ISO sensitivity**

Records a smoother image. However, when the exposure is insufficient, the image may become darker.

### *Color On the effects of lighting*

The apparent color of the subject is affected by the lighting conditions.

#### **Example: The color of an image affected by light sources**

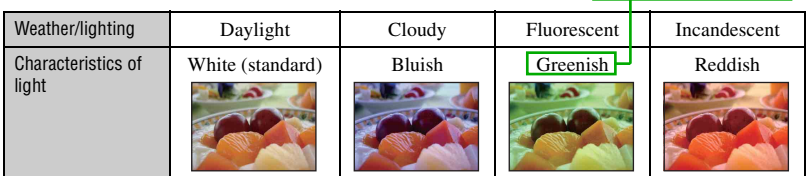

The color tones are adjusted automatically in the auto adjustment mode. However, you can adjust color tones manually with [White Bal] (page 34).

#### **Basic techniques for better images**

#### *Quality On "image quality" and "image size"*

A digital image is made up of a collection of small dots called pixels.

If it contains a large number of pixels, the picture becomes large, it takes up more memory, and the image is displayed in fine detail. "Image size" is shown by the number of pixels. Although you cannot see the differences on the screen of the camera, the fine detail and data processing time differ when the image is printed or displayed on a computer screen.

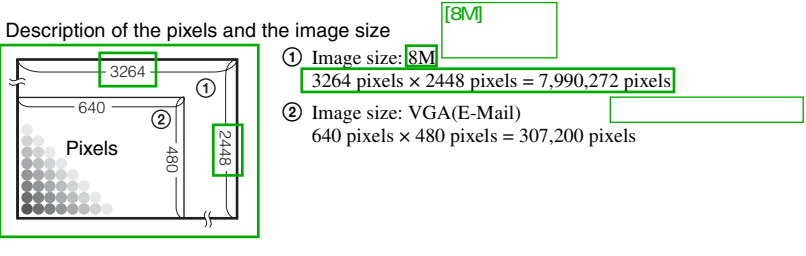

#### **Selecting the image size for use (page 24)**

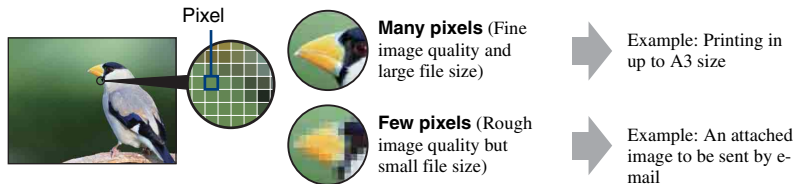

#### **Selecting the image quality (compression ratio) in combination (page 36)**

You can select the compression ratio when digital images are saved. When you select a high compression ratio, the image lacks the fineness of detail, but has a smaller file size.

# **Identifying parts**

See the pages in parentheses for details of operation.

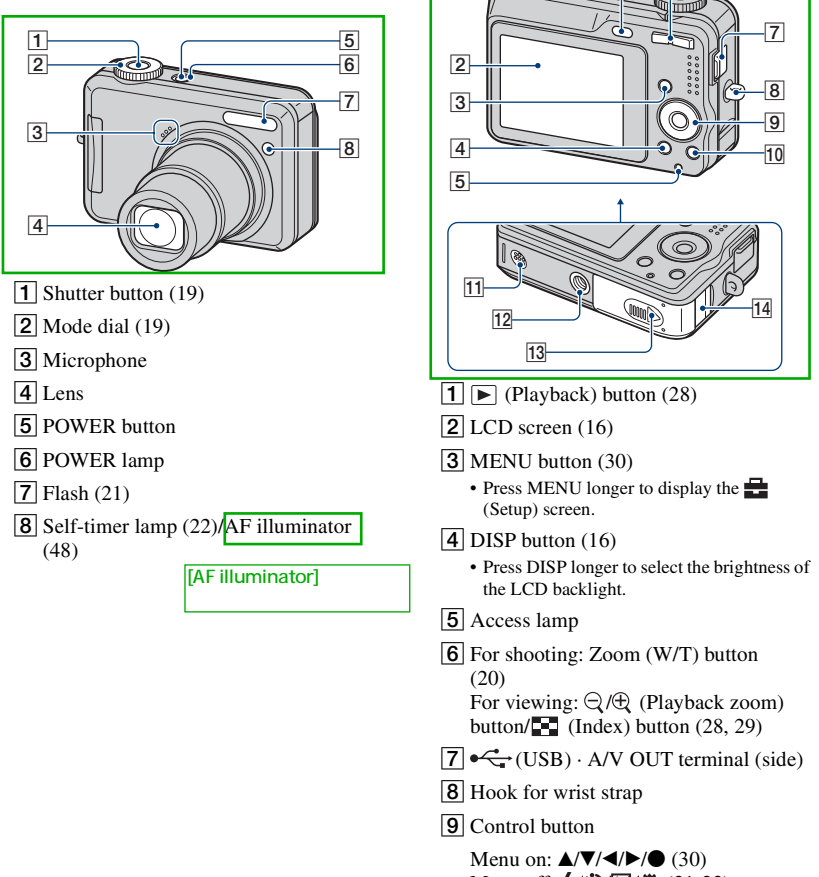

 $\overline{1}$ 

 $\overline{6}$ 

- Menu off:  $\frac{1}{2}$  /  $\frac{1}{2}$  /  $\frac{1}{2}$  (21-23)
- $\boxed{10}$   $\equiv$   $\rightarrow$   $\boxed{m}$  (Image Size/Delete) button (24, 28)
- 11 Speaker

#### **Identifying parts**

#### 12 Tripod receptacle (bottom)

- Use a tripod with a screw length of less than 5.5 mm (7/32 inch). You will be unable to firmly secure the camera to tripods having screws longer than 5.5 mm (7/32 inch), and may damage the camera.
- 13 Battery/"Memory Stick Duo" cover
- 14 AC adaptor cord cover When using an AC-LS5K AC Adaptor (not supplied)

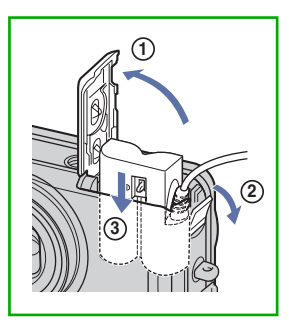

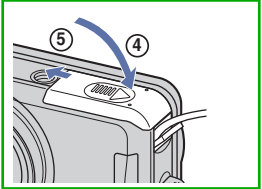

- Do not pinch the cord when you close the cover.
- You cannot charge the Nickel-Metal Hydride batteries by the AC-LS5K AC Adaptor. Use the battery charger to charge the Nickel-Metal Hydride batteries.

## **Indicators on the screen**

[AF Illuminator]

See the pages in parentheses for details of operation. エンジェクト しんしょう

#### **When shooting still images**

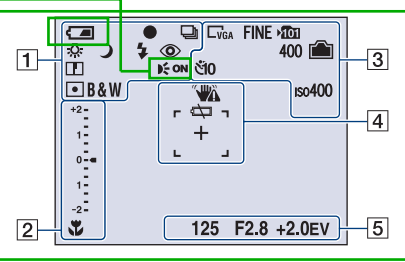

#### **When shooting movies**

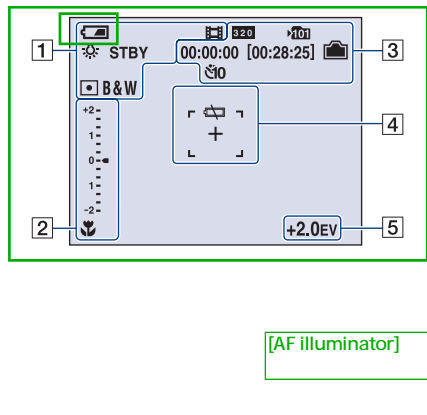

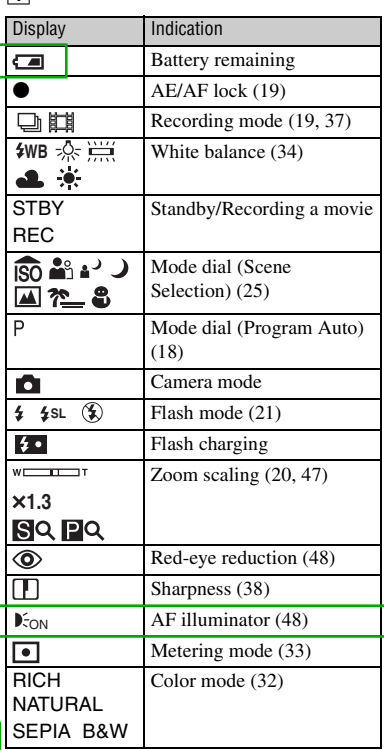

 $\overline{1}$ 

## Display | Indication  $M<sub>acro</sub> (21)$ (23)

 $\overline{2}$ 

 $\overline{\mathbf{v}}$ 

ď

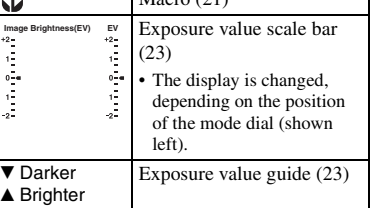

#### **Indicators on the screen**

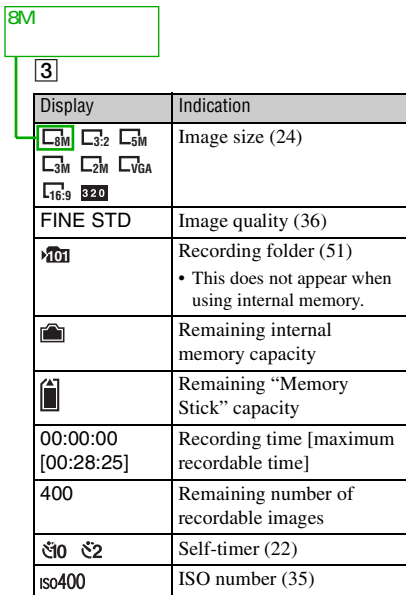

### $\boxed{5}$

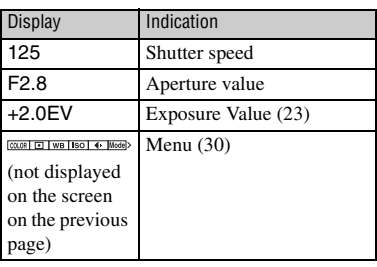

### $\overline{4}$

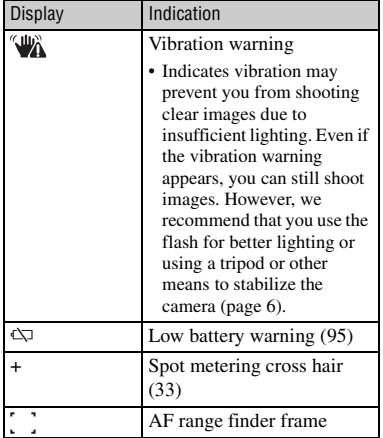

#### **Indicators on the screen**

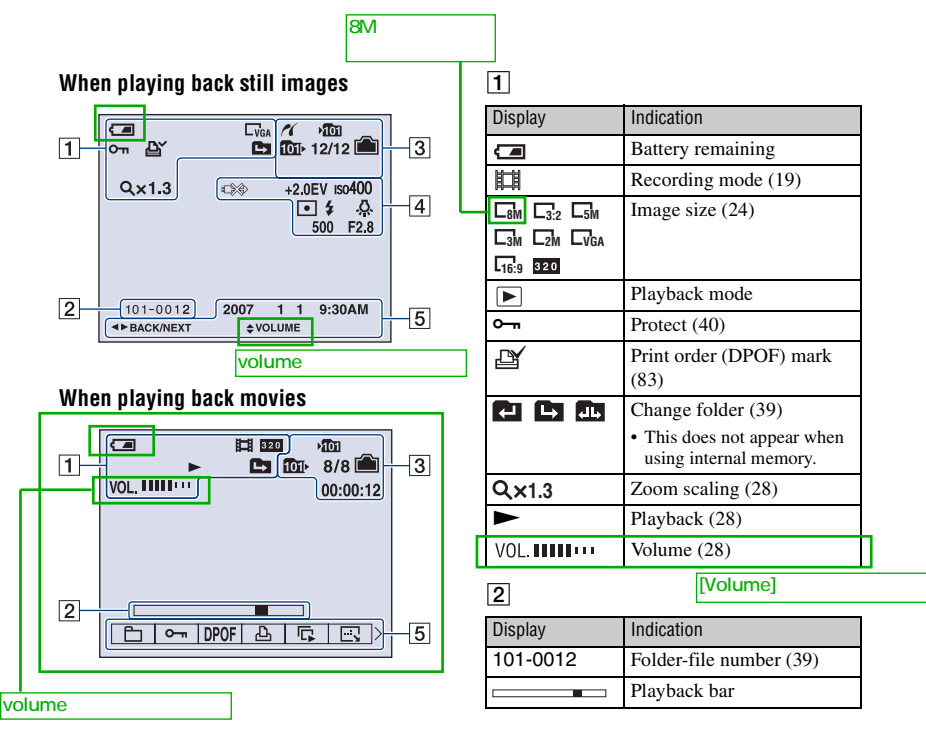

### $\boxed{3}$

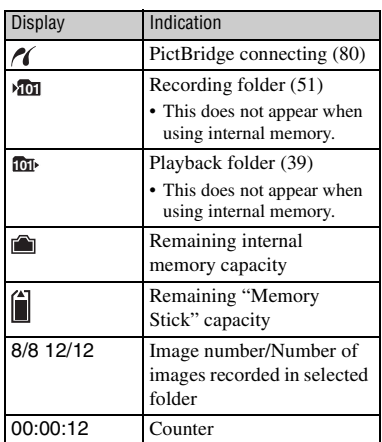

### $\overline{4}$

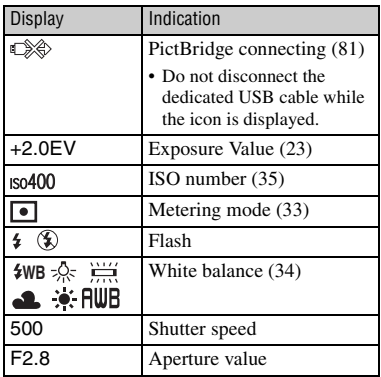

### $\boxed{5}$

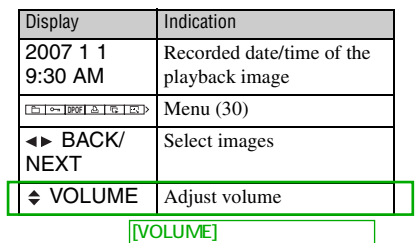

# **Changing the screen display**

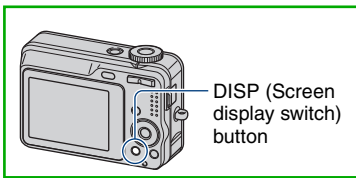

Each time you press the DISP button, the display changes as follows.

#### Indicators off

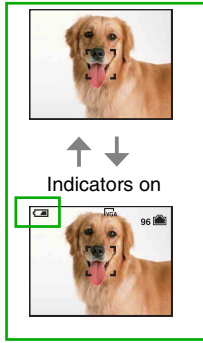

• By pressing DISP button longer, you can increase the LCD backlight.

# **Using the internal memory**

56MB

The camera has approximately 56 MB of internal memory. This memory is not removable. Even when there is no "Memory Stick Duo" inserted in the camera, you can record images using this internal memory.

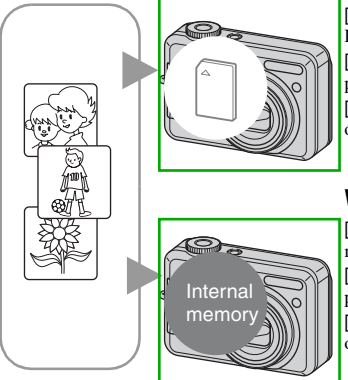

#### **When a "Memory Stick Duo" is inserted**

[Recording]: Images are recorded on the "Memory Stick Duo".

[Playback]: Images on the "Memory Stick Duo" are played back.

[Menu, Setup, etc.]: Various functions can be performed on images on the "Memory Stick Duo".

### **When there is no "Memory Stick Duo" inserted**

[Recording]: Images are recorded using the internal memory.

[Playback]: Images stored in the internal memory are played back.

[Menu, Setup, etc.]: Various functions can be performed on images in the internal memory.

### **On image data stored in the internal memory**

We recommend that you copy (back up) data without error using one of the following methods.

#### **To copy (back up) data on a "Memory Stick Duo"**

Prepare a "Memory Stick Duo" with a capacity of 64 MB or more, then perform the procedure explained in [Copy] (page 53).  $64MB$ 

#### **To copy (back up) data on a hard disk of your computer**

Perform the procedure on pages 62 to 65 without a "Memory Stick Duo" inserted in the camera.

- You cannot copy image data on a "Memory Stick Duo" to the internal memory.
- By connecting the camera and a computer with a dedicated USB cable, you can copy data stored in the internal memory to a computer. However you cannot copy data on a computer to the internal memory.

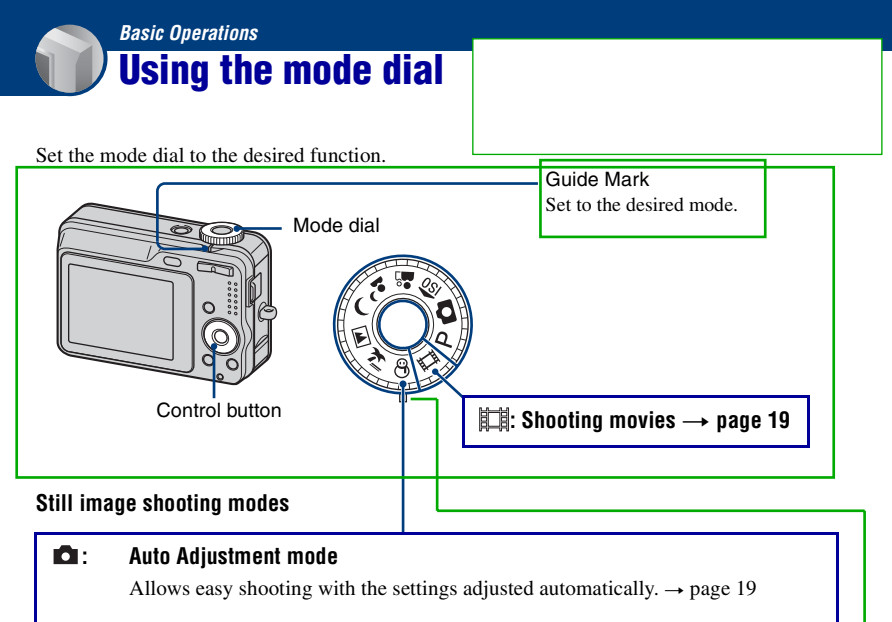

#### **: Program Auto mode**

Allows you to shoot with the exposure adjusted automatically (both the shutter speed and the aperture value). Also you can select various settings using the menu.

(For details on the functions available  $\rightarrow$  page 31)

### **180 a**<sup>3</sup>  $\rightarrow$   $\blacksquare$  **2**  $\uparrow$  **3** : Scene Selection mode

Allows you to shoot with preset settings according to the scene.  $\rightarrow$  page 25

#### **On Function Guide**

When you press the control button, the descriptions of functions are temporarily displayed (page 48).

# **Shooting images easily (Auto adjustment mode)**

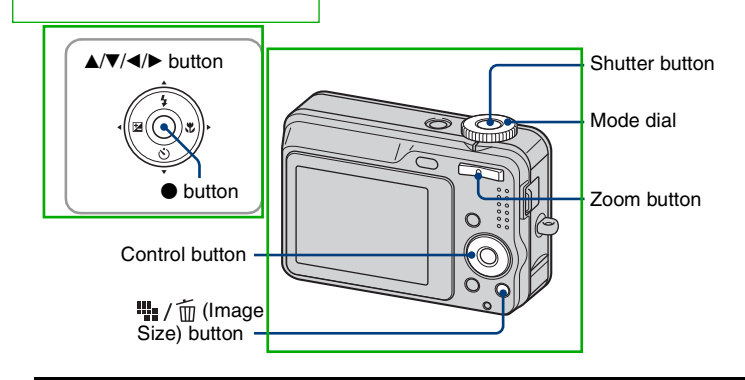

**1 Select a mode with the mode dial.**

**Still image (auto adjustment mode): Select**  $\Box$ **. Movie:** Select  $\mathbb{H}$ .

### **2 Hold the camera steady, keeping your arm at your side.**

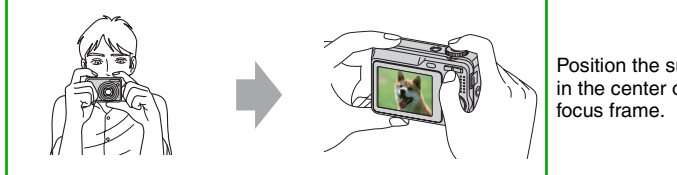

Position the subject in the center of the

### **3 Shoot with the shutter button.**

#### **Still image:**

1Press and hold the shutter button halfway down to focus.

The  $\bullet$  (AE/AF lock) indicator (green) flashes, a beep sounds, the indicator stops flashing and remains lit.

2Press the shutter button fully down.

The shutter sounds.

AE/AF lock indicator

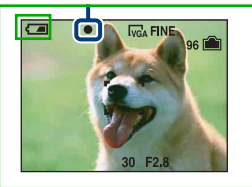

#### **Movie:**

Press the shutter button fully down.

To stop recording, press the shutter button fully down again.

#### **If you shoot a still image of a subject that is difficult to focus on**

- The shortest shooting distance is approx. 50 cm (19 3/4 inches). Shoot in the close-up (Macro) mode (page 21) when you shoot a subject closer than the shooting distance.
- When the camera cannot focus on the subject automatically, the AE/AF lock indicator changes to flashing slowly and the beep does not sound. Recompose the shot and focus again.

Subjects difficult to focus on are:

- Distant from the camera and dark
- The contrast between the subject and its background is poor.
- Seen through glass
- Moving fast
- Reflective light or with a lustrous finish
- Flashing
- Backlit

#### **Using the zoom**

Press the zoom button.

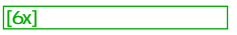

- When the zoom scale exceeds 6×, the camera uses the Digital Zoom function. For details on the [Digital Zoom] settings and the image quality, see page 47.
- You cannot change the zoom scale while shooting a movie.

#### **Flash (Selecting a flash mode for still images)**

Press  $\triangle$  ( $\oint$ ) on the control button repeatedly until the desired mode is selected.

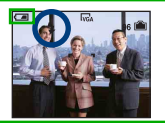

(No indicator): Flash Auto

Strobes when there is insufficient light (default setting)

: Flash forced on

: Slow synchro (Flash forced on) **SL**

The shutter speed is slow in a dark place to clearly shoot the background that is out of flash light. : Flash forced off

- The flash strobes twice. The first time is to adjust the light quantity.
- While charging the flash,  $\bullet$  is displayed.

#### **Macro (Shooting close-up)**

Press  $\blacktriangleright$  ( $\binom{1}{k}$ ) on the control button.

To cancel, press  $\blacktriangleright$  again.

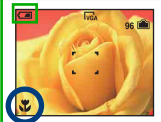

(No indicator): Macro Off

: Macro On (W side: Approx. 2 cm or farther (13/16 inches or farther), T side: Approx. 70 cm or farther (27 5/8 inches or farther))

Macro

- Setting the zoom all the way to the W side is recommended.
- The in-focus range becomes narrow, and the complete subject may not entirely be in focus.
- The Auto Focus speed drops.

#### **Shooting images easily (Auto adjustment mode)**

#### **Using the self-timer**

Press  $\blacktriangledown$  ( $\bigcirc$ ) on the control button repeatedly until the desired mode is selected.

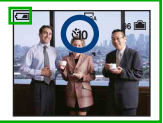

(No indicator): Not using the self-timer : Setting the 10-second delay self-timer : Setting the 2-second delay self-timer

Press the shutter button, the self-timer lamp flashes, and a beep sounds until the shutter operates.

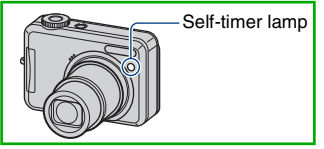

To cancel, press  $\nabla$  again.

• Use the 2-second delay self-timer to prevent blur of an image made by the shaking of the camera when pressing the shutter button.

#### **EV** (Adjusting the exposure manually)

Press  $\blacktriangle$  ( $\blacktriangleright$ ) on the control button, then press  $\blacktriangle$  (Brighter)/ $\nblacktriangledown$  (Darker) to adjust. To turn off the bar displayed, press the  $\blacktriangleleft$  button again.

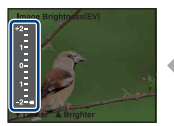

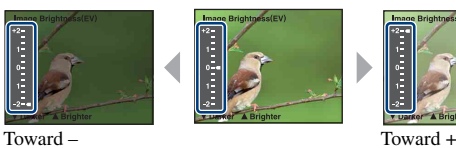

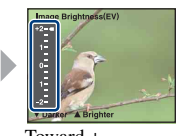

- For details on the exposure, see page 7.
- The compensation value can be set in 1/3EV increments.
- If a subject is being shot in extremely bright or dark conditions, or the flash is used, the exposure adjustment may not be effective.

[8M]

#### **To change the still image size**

Press  $\blacksquare$  /  $\text{m}$  (Image Size), and then press  $\blacktriangle$ / $\blacktriangledown$  to select the size. For details on the image size, see page 9. The default settings are marked with  $\mathcal{D}$ .

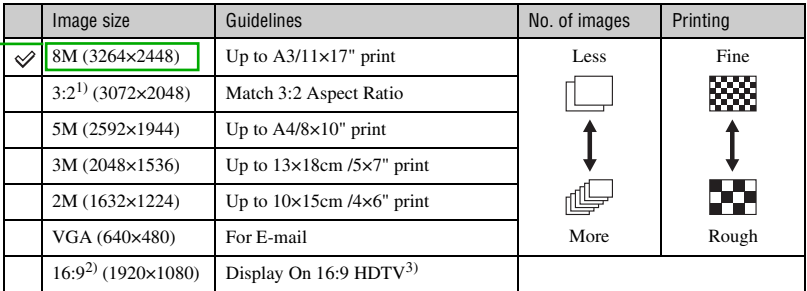

1) Images are recorded in 3:2 aspect ratio, same as photograph printing paper or postcards, etc.

2) Both edges of the image may be cut off when printing (page 92).

3) By using a Memory Stick slot or USB connection, you can enjoy images in higher quality.

## **Shooting still images (Scene selection)**

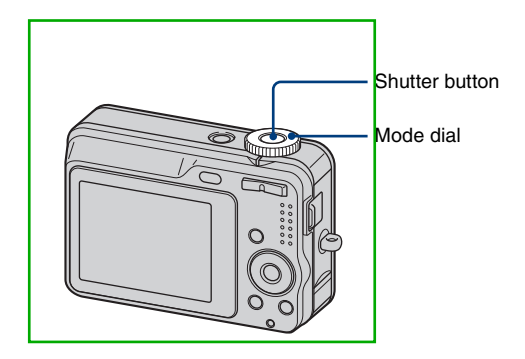

### **1** Select the desired mode of Scene Selection  $(\overline{SO}, \underline{\triangle}^{\circ}, \underline{\blacktriangle}^{\prime}, \underline{\blacktriangle})$ ,  $(\underline{\blacktriangle}^{\bullet}, \underline{\triangle}^{\bullet})$ .

• For details on modes, see the next page.

### **2 Shoot with the shutter button.**

#### **To cancel the Scene Selection**

Set the mode dial to other than the mode of Scene Selection (page 18).

#### **Shooting still images (Scene selection)**

#### **Scene Selection modes**

The following modes are predetermined to match the scene conditions.

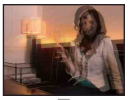

#### **ISO** High Sensitivity

Allows you to shoot images without a flash under low light conditions, reducing blur.

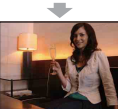

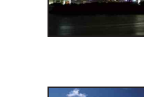

#### Twilight\*

Allows you to shoot night scenes at far distance without losing the dark atmosphere of the surroundings.

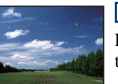

#### **A** Landscape

Focuses only on a distant subject to shoot landscapes, etc.

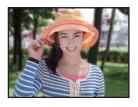

#### **Soft Snap**

Allows you to shoot skin colors in brighter and warmer tones for more beautiful pictures. In addition, the soft focus effect creates a gentle atmosphere for portraits of people, flowers, etc.

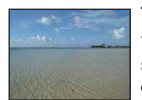

#### <sup>γ</sup><br>
Beach

When shooting seaside or lakeside scenes, the blue of the water is clearly recorded.

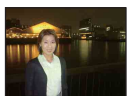

#### Twilight Portrait\*

Suitable for shooting portraits in dark places. Allows you to shoot sharp images of people in dark places without losing the dark atmosphere of the surroundings.

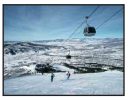

#### **g** Snow

When shooting snowy scenes or other places where the whole screen appears white, use this mode to prevent sunken colors and record clear images.

\*The shutter speed becomes slower, so using a tripod is recommended.

#### **Functions that cannot be combined with Scene Selection**

For shooting an image appropriately according to the scene condition, a combination of functions is determined by the camera. Some functions are not available, depending on the Scene Selection mode. When you press the button to select functions that cannot be combined with Scene Selection, a beep sounds.

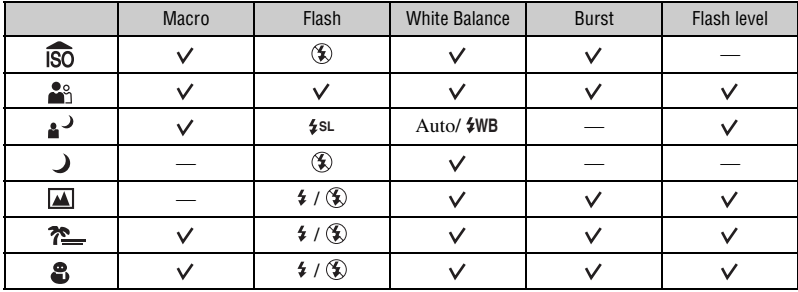

 $({\mathsf{v}})$ : you can select the desired setting)

## **Viewing/deleting images**

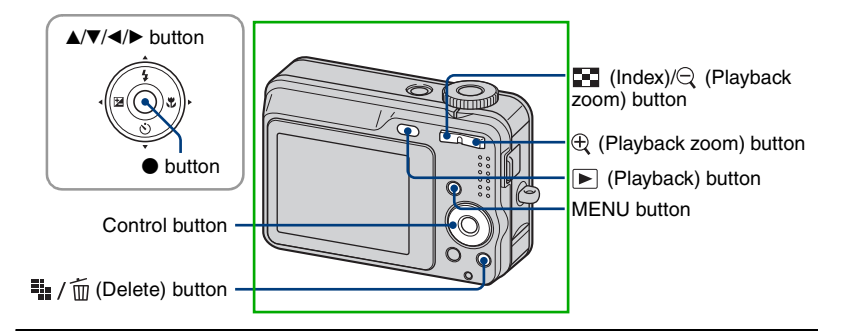

### **1 Press (Playback) button.**

If you press  $\blacktriangleright$  (Playback) button when the camera is powered off, the camera is turned on in the playback mode. If you press again, switches to recording mode.

### **2** Select an image with ◀/▶ on the control button.

#### **Movie:**

Press  $\bullet$  to play back a movie. (Press  $\bullet$  again to stop playback.)

Press  $\blacktriangleright$  to fast forward, press  $\blacktriangleleft$  to rewind. (Press  $\blacktriangleright$  to return to normal playback.)

Press **△/▼** to adjust the volume. [[volume]

#### **The /**  $\overline{m}$  To delete images

 $\Phi$  Display the image you want to delete and press  $\frac{1}{2}$  /  $\frac{1}{10}$  (Delete).

2 Select [Delete] with  $\blacktriangle$ , then press  $\blacklozenge$ .

#### **To cancel the deletion**

Select [Exit], then press  $\bullet$ .

#### $\bigoplus$  To view an enlarged image (playback zoom)

Press  $\bigoplus$  while displaying a still image. To undo the zoom, press  $\ominus$ . Adjust the portion:  $\Delta \sqrt{\blacktriangledown/4}$ 

Cancel playback zoom:  $\bullet$ 

• To store enlarged images: [Trimming] (page 45)

[Trimming]の文言を追加致しました。

#### **Viewing an index screen**

Press  $\Box$  (Index) and select an image with  $\triangle$ / $\blacktriangledown$ / $\triangle$ / $\triangleright$ . To display the next (previous) index screen, press  $\blacktriangleleft$ / $\blacktriangleright$ .

To return to the single-image screen, press  $\bullet$ .

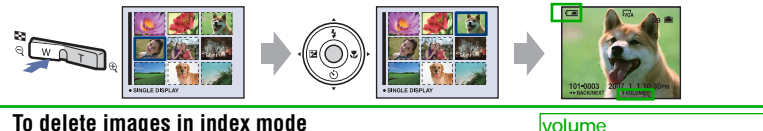

#### **To delete images in index mode**

- 1 While an index screen is displayed, press  $\frac{1}{2}$  /  $\frac{1}{10}$  (Delete) and select [Select] with  $\triangle$ / $\nabla$  on the control button, then press  $\bullet$ .
- 2 Select the image you want to delete with  $\triangle$ / $\nabla$ / $\triangle$ , then press  $\bullet$  to display the  $\overline{m}$  (Delete) indicator on the selected image.

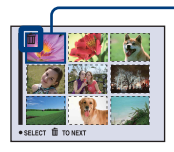

Green selection frame

#### **To cancel a selection**

Select an image you have previously selected for deletion, then press  $\bullet$  to delete the  $\overline{m}$  indicator from the image.

- 3 Press : / 面 (Delete).
- 4 Select [OK] with  $\blacktriangleright$ , then press  $\blacklozenge$ .
- To delete all the images in the folder, select [All In This Folder] with  $\triangle$   $\nabla$  in step  $\odot$  instead of [Select], then press  $\bullet$ .

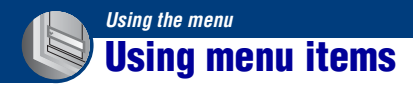

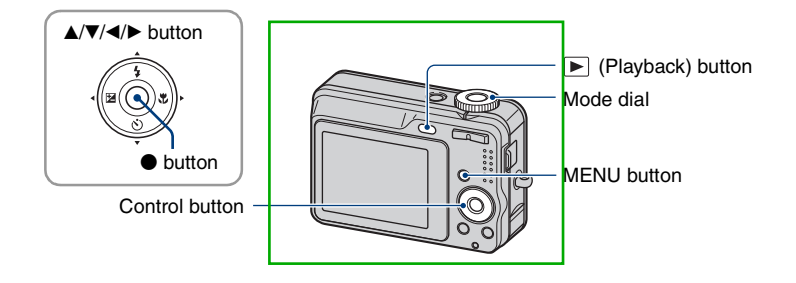

#### **1 Recording: Turn on the camera, then set the mode dial. Playback: Press (Playback) button.**

Different items are available depending on the position of the mode dial and Recording/Playback mode.

### **2 Press MENU to display the menu.**

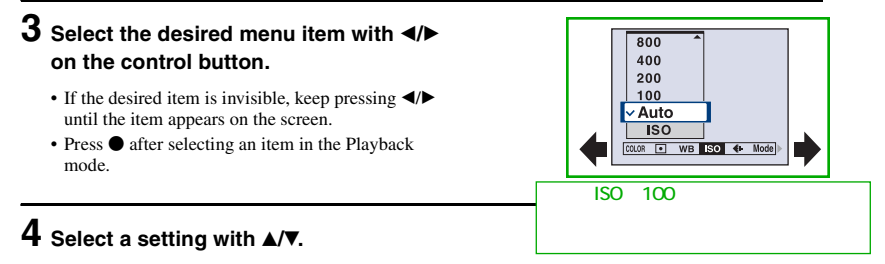

The setting you select is zoomed and set.

### **5 Press MENU to turn off the menu.**

You can also turn off the menu by pressing the shutter button halfway down.

- If there is an item that is not displayed, an  $\triangle$   $\blacktriangledown$  mark appears on the edges of the location where menu items usually appear. To display an item that is not displayed, select the mark with the control button.
- You cannot set items that are not available to select.

## **Menu items**

#### **Menu for shooting** (page 32)

The menu items available vary depending on the mode dial position and settings. Only the available items are displayed on the screen.

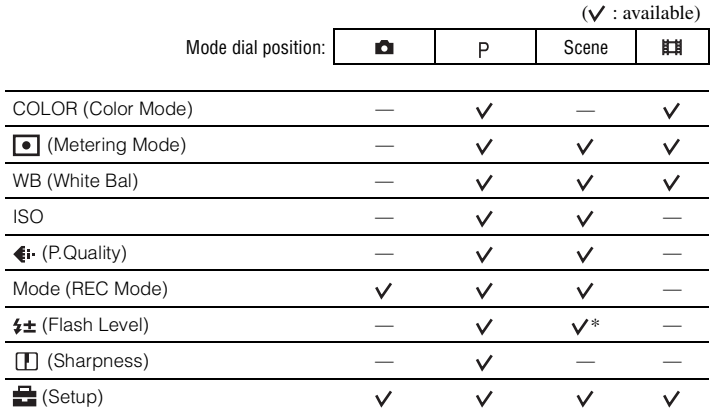

#### **Menu for viewing** (page 39)

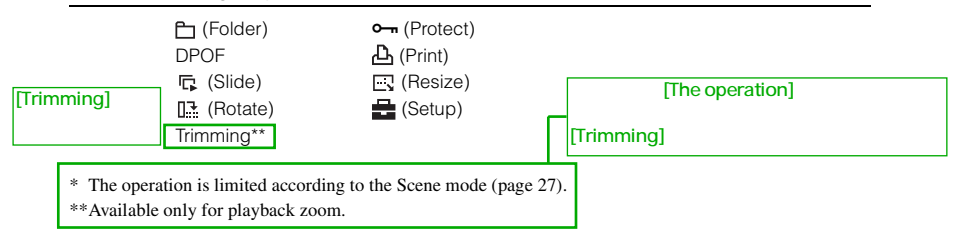

In this "Cyber-shot Handbook", the available mode dial setting is shown as follows.

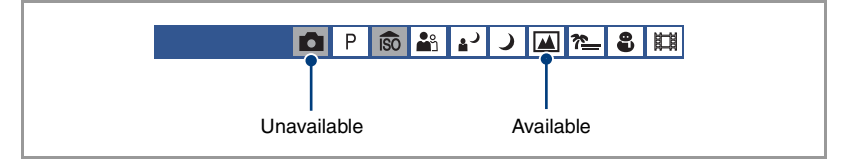

The default settings are marked with  $\mathcal{S}$ .

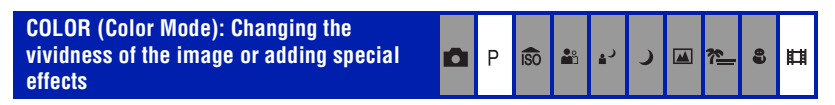

You can change the brightness of the image, accompanied by effects.

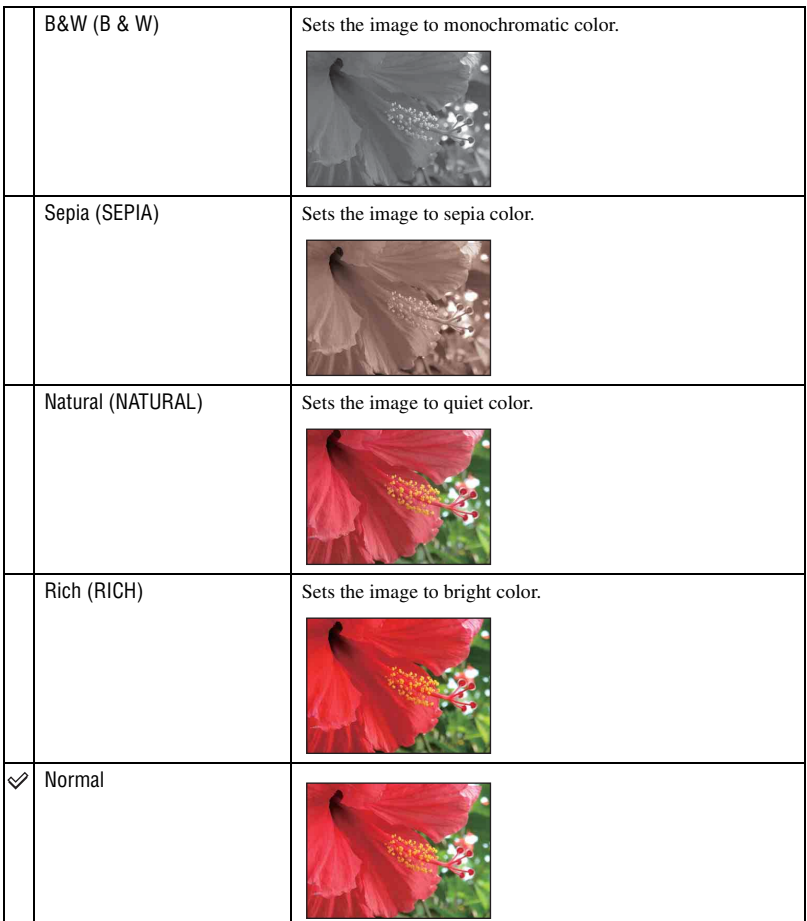

• You can select only [Normal], [B&W] or [Sepia] when shooting movies.

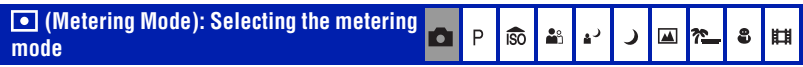

Selects the metering mode that sets which part of the subject to measure to determine the exposure.

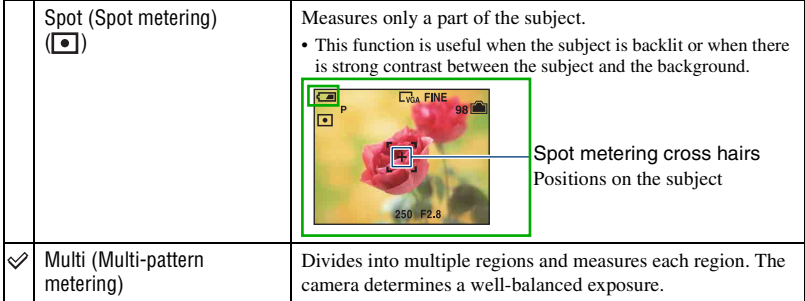

• For details on the exposure, see page 7.

回社

 $\left| \bullet \right|$   $\boxplus$   $\mid$ 

#### **WB (White Bal): Adjusting the color tones FOLD 60 品 2**  $\blacktriangleright$

Adjusts the color tones according to the lighting condition in a situation, for example, when the colors of an image look strange.

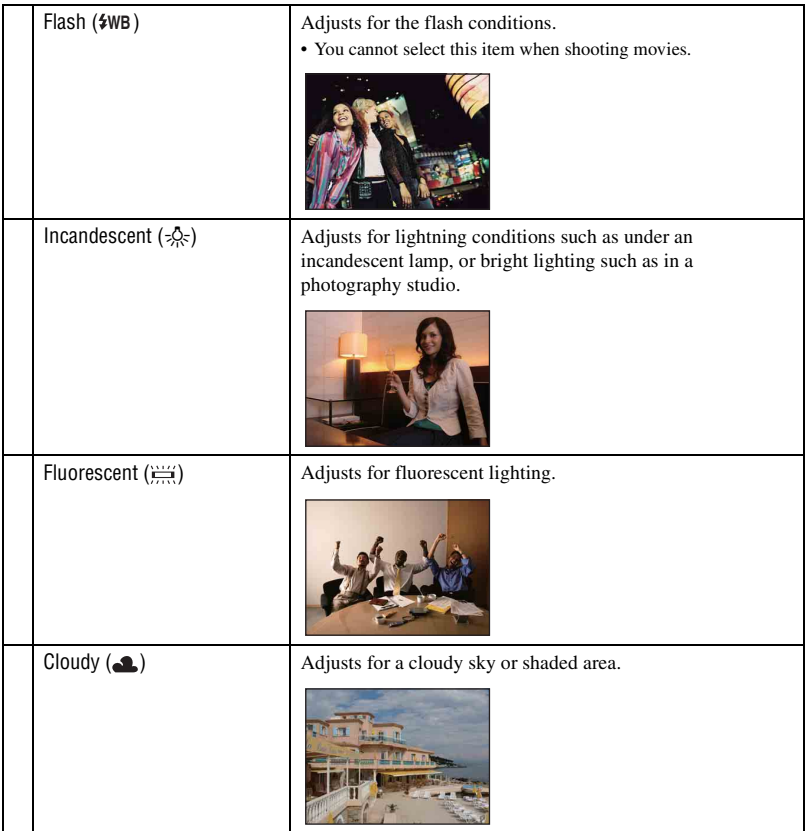

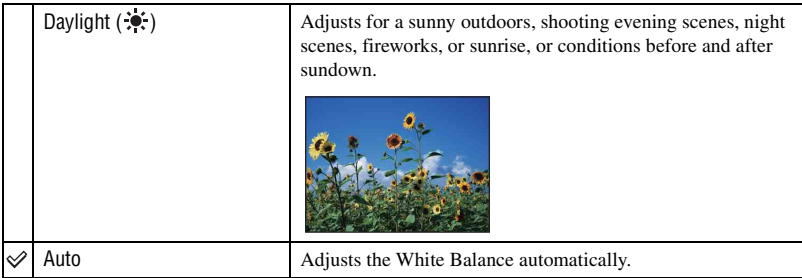

- For details on the white balance, see page 8.
- Under fluorescent lights that flicker, the white balance function may not work correctly even though you select [Fluorescent]  $(\frac{\cdots}{\cdots})$ .
- Except in [Flash] ( $\frac{4}{9}$ WB) modes, [WB] is set to [Auto] when the flash strobes.
- Some options are not available depending on the Scene mode (page 27).

#### **ISO: Selecting a luminous sensitivity**

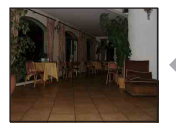

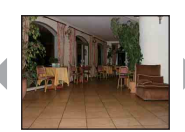

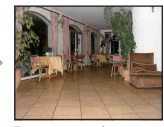

P **ISO**  åå

₽

Small number Large number

Selects a luminous sensitivity with units of ISO. The larger the number, the higher the sensitivity.

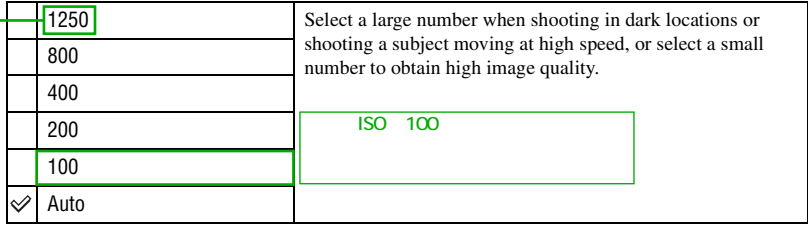

• For details on the ISO sensitivity, see page 7.

- Note that the image tends to become noisier as the ISO sensitivity number increases.
- [ISO] is set to [Auto] in the Scene mode.
- ISOの数値変更致しました。ご確認ください。

 $\bullet$ 

盯

|■ |\*

#### **(P.Quality): Selecting the still image quality**

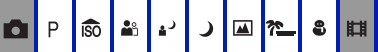

Selects the still image quality.

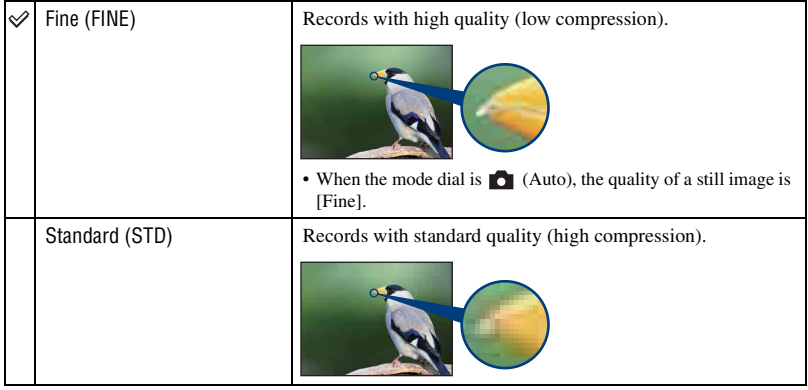

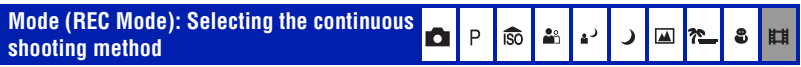

Selects whether the camera performs continuous shooting or not when you press the shutter button.

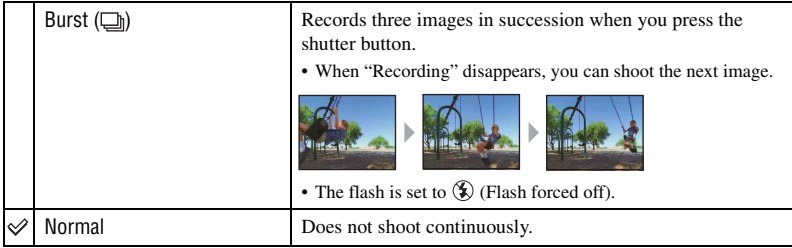

On the [Burst]

- The recording interval is approximately 2 seconds.
- When the battery level is low, or when the internal memory or "Memory Stick Duo" does not sufficient space, you cannot shoot continuously.
- You may not be able to shoot images in the Burst mode depending on the Scene mode (page 27).

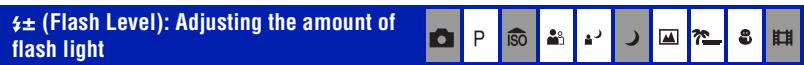

Adjusts the amount of flash light.

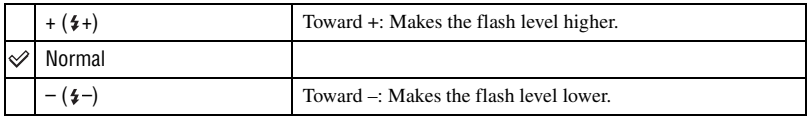

• To change flash mode, see page 21.

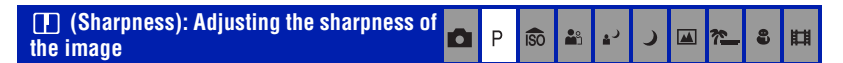

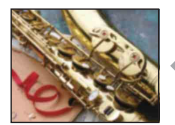

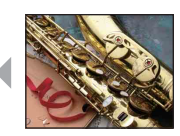

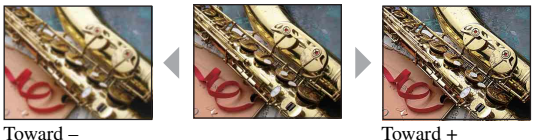

Adjusts the sharpness of the image.

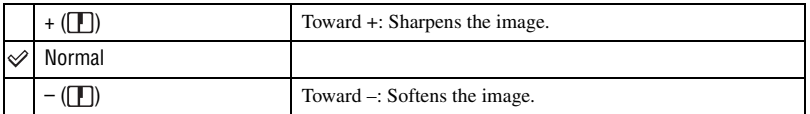

 **(Setup): Changing Setup items**

See page 46.

## **Viewing menu**

The default settings are marked with  $\mathcal{D}$ .

#### **(Folder): Selecting the folder for viewing images**

Selects the folder containing the image you want to play back when using the camera with "Memory Stick Duo".

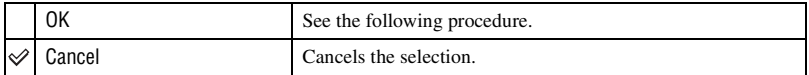

 $\Box$  Select the desired folder with  $\blacktriangleleft/\blacktriangleright$  on the control button.

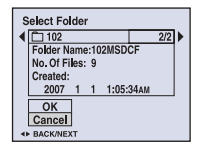

2 Select [OK] with  $\blacktriangle$ , then press  $\blacklozenge$ .

#### ΰ On the folder

The camera stores images in a specified folder of a "Memory Stick Duo". You can change the folder or create a new one.

- To create a new folder  $\rightarrow$  [Create REC. Folder] (page 51)
- To change the folder for recording images  $\rightarrow$  [Change REC. Folder] (page 52)
- When multiple folders are created in the "Memory Stick Duo" and the first or last image in the folder is displayed, the following indicators appear.

 $\Box$ : Moves to the previous folder.

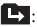

**EX:** Moves to the next folder.

: Moves to either the previous or next folders.

#### - **(Protect): Preventing accidental erasure**

Protects images against accidental erasure.

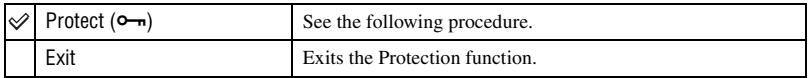

#### **To protect images in single-image mode**

- 1 Display the image you want to protect.
- 2 Press MENU to display the menu.
- 3 Select  $[0\text{-}n]$  (Protect) with  $\blacktriangleleft/\blacktriangleright$  on the control button, then press  $\blacklozenge$ . The image is protected and the  $\sim$  (protect) indicator appears on the image.

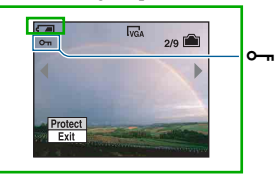

 $\Phi$  To protect other images, select the desired image with  $\blacktriangleleft$ , then press  $\blacktriangleright$ .

#### **To protect images in index mode**

- $\odot$  Press  $\blacksquare$  (Index) to display the index screen.
- 2 Press MENU to display the menu.
- 3 Select  $[\bullet_{\neg}]\right]$  (Protect) with  $\blacktriangleleft/\blacktriangleright$  on the control button, then press  $\blacktriangleright$ .
- 4 Select [Select] with  $\triangle$ / $\nabla$ , then press  $\bullet$ .
- **5** Select the image you want to protect with  $\triangle$ / $\blacktriangledown$ / $\triangle$ / $\triangleright$ , then press  $\blacktriangleright$ . A green  $\circ$  - indicator appears on the selected image.

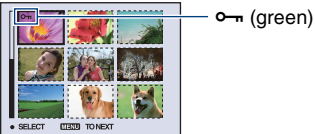

- 
- 6 Repeat step 5 to protect other images.
- 7 Press MENU.
- **8** Select [OK] with  $\blacktriangleright$ , then press  $\blacklozenge$ . The  $\sim$  indicator turns white. The selected images are protected.
- To protect all images in the folder, select [All In This Folder] in step  $\left(\frac{1}{2}\right)$ , and press  $\bullet$ . Select [On] with  $\bullet$ , then press  $\bullet$ .

#### **To cancel the protection**

In single-image mode

Press  $\bullet$  in step  $\circled{3}$  or  $\circled{4}$  of "To protect images in single-image mode."

#### In index mode

- 1 Select the image for which you want to remove protection in step 5 of "To protect images in index mode."
- 2 Press  $\bullet$  to turn the  $\bullet$  indicator gray.
- 3 Repeat the operation above for all images to be unprotected.
- $\Phi$  Press MENU, select [OK] with  $\blacktriangleright$ , and then press  $\blacktriangleright$ .

#### **To cancel protection of all images in the folder**

Select [All In This Folder] in step  $\bigoplus$  of "To protect images in index mode," and press  $\bullet$ . Select [Off] with  $\blacktriangleright$ , then press  $\blacklozenge$ .

- Note that formatting the internal memory or "Memory Stick Duo" erases all the data stored on the recording media, even if the images are protected, and these images cannot be restored.
- It may take some time to protect an image.

#### **DPOF: Adding a Print order mark**

Adds a  $\mathbb{R}$  (Print order) mark to images you want to print (page 83).

#### **(Print): Printing images using a printer**

See page 79.

#### **(Slide): Playing back a series of images**

Plays back recorded images in order (Slide show).

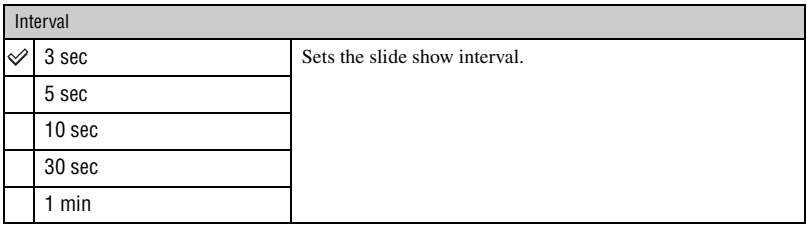

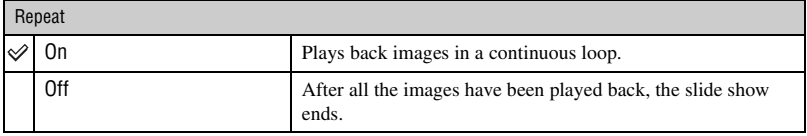

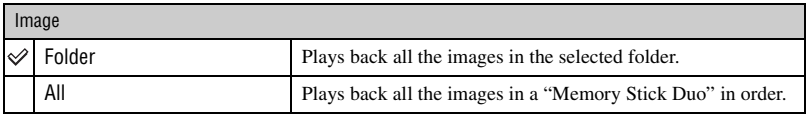

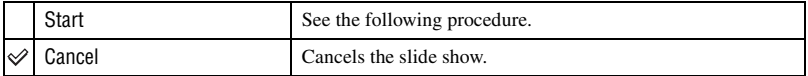

1 Select [Interval], [Repeat] and [Image] with  $\triangle$ / $\nabla$ / $\triangleleft$  on the control button.

2 Select [Start] with  $\nabla/\triangleright$ , then press  $\bullet$ . The slide show starts.

To end the slide show, press  $\bullet$  pause the slide show. Select [Exit] with  $\nabla$ , then press  $\bullet$ .

• When pausing during the slide show, you can display the previous/next image with  $\blacktriangleleft$ .

• The interval time is just a guideline, so it may vary depending on the image size, etc.

#### **(Resize): Changing the image size of a recorded image**

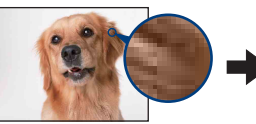

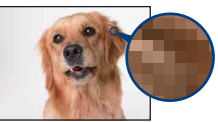

Large size Small size

You can change the image size of a recorded image (Resize), and save it as a new file. The original image is retained even after resizing.

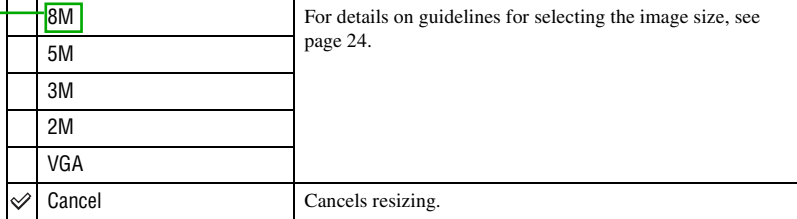

- 1 Display the image you want to resize.
- 2 Press MENU to display the menu.
- 3 Select  $\left[\frac{1}{\sqrt{2}}\right]$  (Resize) with  $\blacktriangleleft$  on the control button, then press  $\blacktriangleright$ .
- 4 Select the desired size with  $\triangle$ / $\nabla$ , then press  $\bullet$ . The resized image is recorded in the recording folder as the newest file.
- For details on Image Size, see page 9.
- You cannot change the size of movies.
- When you change from a small size to a large size, the image quality deteriorates.
- You cannot resize to an image size of 3:2 or 16:9.
- When you resize a 3:2 or 16:9 image, the upper and lower black portions will be displayed on the image.

#### **(Rotate): Rotating a still image**

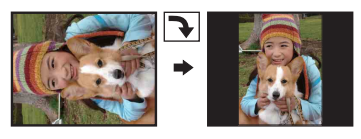

Rotates a still image.

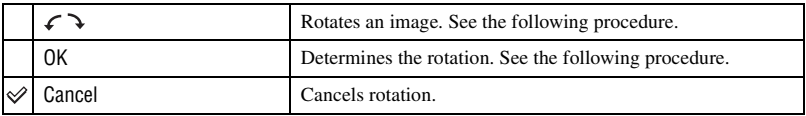

- 1 Display the image to be rotated.
- 2 Press MENU to display the menu.
- 3 Select  $[\cdot,\cdot]$  (Rotate) with  $\blacktriangleleft/\blacktriangleright$  on the control button, then press  $\blacklozenge$ .
- 4 Select  $\lceil \mathcal{L} \rangle$  with  $\blacktriangle$ , then rotate the image with  $\blacktriangleleft/\blacktriangleright$ .
- **5** Select [OK] with  $\triangle$ /**V**, then press  $\bullet$ .
- You cannot rotate protected images or movies.
- You may not be able to rotate images shot with other cameras.
- When viewing images on a computer, the image rotation information may not be reflected depending on the software.

#### **(Setup): Changing Setup items**

See page 46.

#### **Trimming: Rotating an enlarged image**

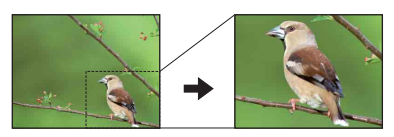

Records an enlarged image (page 28) as a new file.

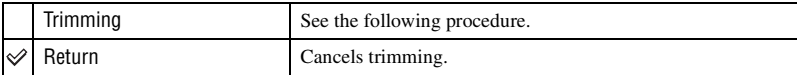

- 1 Press MENU during playback zoom to display the menu.
- 2 Select [Trimming] with  $\blacktriangleright$  on the control button, then press  $\blacklozenge$ .
- 3 Select the image size with  $\triangle$ / $\blacktriangledown$ , then press  $\blacklozenge$ . The image is recorded, and the original image is displayed again.
- The trimmed image is recorded as the newest file in the selected recording folder, and the original image is retained.
- The quality of trimmed images may deteriorate.

1.  $\blacksquare$ 

• You cannot trim to an image size of 3:2 or 16:9 aspect ratio.

 $[Trimming]$ 

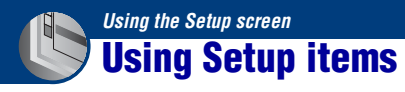

You can change the default settings using the Setup screen.

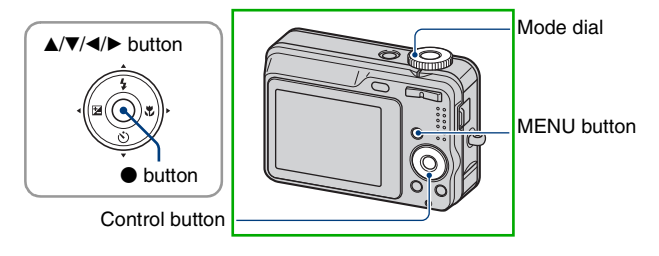

**1 Press MENU to display the menu.**

**2** After pressing ▶ on the control button, go to the **A** (Setup) setting, then **press** B **again.**

**3** Press ▲/▼/◀/▶ on the control button to select the item you want to set.

The frame of the selected item turns yellow.

## **4 Press ● to enter the setting.**

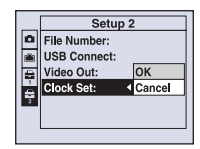

To turn off the  $\blacksquare$  (Setup) screen, press MENU.

- To return to the menu from the  $\blacksquare$  (Setup) screen, press  $\blacktriangleleft$  on the control button repeatedly.
- Press the shutter button halfway down to close the  $\blacksquare$  (Setup) screen and return to the shooting mode.

#### **When the menu is not displayed**

Press MENU longer to display the  $\blacksquare$  (Setup) screen.

#### **To cancel the**  $\triangleq$  **(Setup) setting**

Select [Cancel] if it appears, then press  $\bullet$  on the control button. If it does not appear, select the previous setting again.

• This setting is maintained even when the power is turned off.

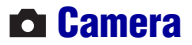

なります。これは、これは、これは、これは

The default settings are marked with  $\mathcal{D}$ .

#### **Digital Zoom**

Selects the digital zoom mode. The camera enlarges the image using optical zoom (up to  $6 \times \overline{6}$ ). When the zoom scale exceeds  $6\times$ , the camera uses either smart or precision digital zoom.

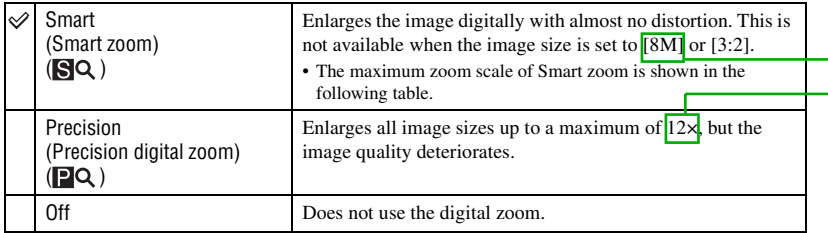

#### **Image size and maximum zoom scale using Smart zoom**

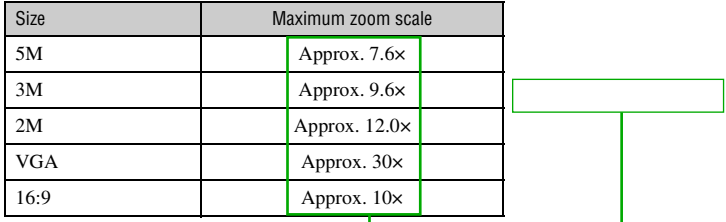

• When you press the zoom button, the zoom scaling indicator appears as follows.

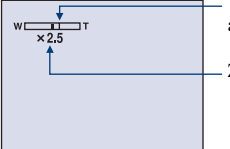

The W side of this line is the optical zoom area, and the T side is the digital zoom area

Zoom scaling indicator

• The maximum zoom scale of smart zoom/precision zoom includes the scale of the optical zoom.

- The AF range finder frame does not appear when using the digital zoom.
- When using the smart zoom, the image on the screen may look rough. However, this phenomenon has no effect on the recorded image.

#### **Function Guide**

When you operate the camera, the description of functions is displayed.

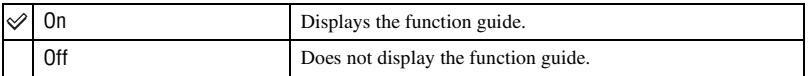

#### **Red Eye Reduction**

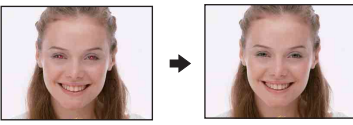

Reduces the red-eye phenomenon when using the flash. Select this before shooting.

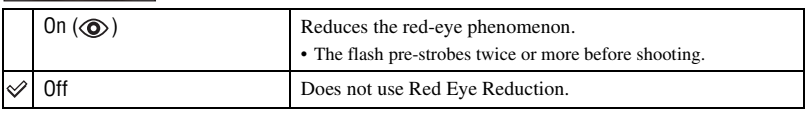

- Because it takes about a second until the shutter clicks, hold the camera firmly to prevent the effects of vibration. Also, do not let the subject move.
- Red-eye reduction may not produce the desired effects depending on individual differences, the distance to the subject, if the subject does not see the pre-strobe, or other conditions.

#### **AF Illuminator**

The AF illuminator supplies fill light to focus more easily on a subject in dark surroundings. The AF illuminator emits red light allowing the camera to focus easily when the shutter button is pressed halfway, until the focus is locked. The  $\mathbb{K}_{ON}$  indicator appears at this time.

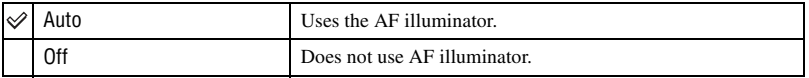

- If the AF illuminator light does not reach the subject sufficiently or the subject has no contrast, focus will not be achieved. (A distance of up to approximately  $x \cdot x$  m (xx feet x x/x inches) (zoom: W) / x.x m (x feet x x/x inches) (zoom: T) is recommended.)
- Focus is achieved as long as the AF illuminator light reaches the subject, even if the light is slightly off the center of the subject.
- The AF range finder frame does not appear, when using the AF illuminator.
- The AF illuminator does not operate when  $\int$  (Twilight mode) or  $\boxed{\triangle}$  (Landscape mode) is selected in the Scene mode.
- The AF illuminator emits very bright light. Although there are no problems with safety, do not look directly into the AF illuminator emitter at close range.

[AF Illuminator]

### **Auto Review**

Displays the recorded image on the screen for approximately two seconds immediately after shooting a still image.

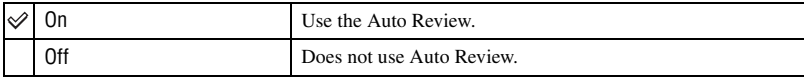

• If you press the shutter button halfway down during this period, the recorded image display disappears and you can immediately shoot the next image.

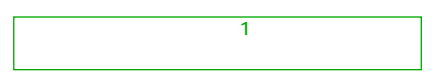

## *For details on the operation* 1 *page 46* **Internal Memory Tool**

This item does not appear when a "Memory Stick Duo" is inserted in the camera.

**Format**

Formats the internal memory.

• Note that formatting irrevocably erases all data in the internal memory, including even protected images.

- $\odot$  Select [OK] with  $\triangle$  on the control button, then press  $\bullet$ . The message "All data in internal memory will be erased Ready?" appears.
- 2 Select [OK] with  $\blacktriangle$ , then press  $\blacklozenge$ . The format is complete.

#### **To cancel the formatting**

Select [Cancel] in step  $\odot$  or  $\odot$ , then press  $\bullet$ .

 **Memory Stick Tool**

This item appears only when a "Memory Stick Duo" is inserted in the camera.

#### **Format**

Formats the "Memory Stick Duo". A commercially available "Memory Stick Duo" is already formatted, and can be used immediately.

- Note that formatting irrevocably erases all data on a "Memory Stick Duo", including even protected images.
- 1 Select [OK] with  $\blacktriangle$  on the control button, then press  $\blacklozenge$ . The message "All data in Memory Stick will be erased Ready?" appears.
- 2 Select [OK] with  $\blacktriangle$ , then press  $\blacklozenge$ . The format is complete.

#### **To cancel the formatting**

Select [Cancel] in step  $\odot$  or  $\ddot{\textcirc}$ , then press  $\bullet$ .

#### **Create REC. Folder**

Creates a folder in a "Memory Stick Duo" for recording images.

1 Select [OK] with  $\blacktriangle$  on the control button, then press  $\blacklozenge$ . The folder creation screen appears.

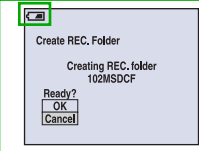

2 Select [OK] with  $\blacktriangle$ , then press  $\blacklozenge$ .

A new folder is created with a number incremented one higher than the largest number, and the folder becomes the current recording folder.

#### **To cancel the folder creation**

Select [Cancel] in step  $\odot$  or  $\ddot{\textcirc}$ , then press  $\bullet$ .

- When not creating a new folder, the "101MSDCF" folder is selected as the recording folder.
- You can create folders designated up to "999MSDCF."
- Images are recorded in the newly created folder until a different folder is created or selected.
- You cannot delete a folder with the camera. To delete a folder, use your computer, etc.
- Up to 4,000 images can be stored in one folder. When the folder capacity is exceeded, a new folder is automatically created.
- For details, see "Image file storage destinations and file names" (page 67).

#### **Change REC. Folder**

Changes the folder currently used for recording images.

 $\Omega$  Select [OK] with  $\blacktriangle$  on the control button, then press  $\blacktriangleright$ . The folder selection screen appears.

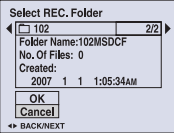

2 Select the desired folder with  $\blacktriangleleft/\blacktriangleright$ , and [OK] with  $\blacktriangle$ , then press  $\blacklozenge$ .

#### **To cancel changing the recording folder**

Select [Cancel] in step  $\odot$  or  $\odot$ , then press  $\bullet$ .

- You cannot select the "100MSDCF" folder as a recording folder.
- You cannot move recorded images to a different folder.

64MB

#### **Copy**

Copies all images in the internal memory to a "Memory Stick Duo".

- 1 Insert a "Memory Stick Duo" having 64 MB or larger capacity.
- 2 Select [OK] with  $\blacktriangle$  on the control button, then press  $\blacklozenge$ . The message "All data in internal memory will be copied Ready?" appears.
- 3 Select [OK] with  $\blacktriangle$ , then press  $\blacklozenge$ . Copying starts.

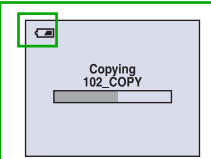

#### **To cancel the copying**

Select [Cancel] in step  $\circled{2}$  or  $\circled{3}$ , then press  $\bullet$ .

- Use fully charged Nickel-Metal Hydride batteries or the AC Adaptor (not supplied). If you attempt to copy image files using batteries with little remaining charge, the batteries may run out, causing copying to fail or possibly corrupting the data.
- You cannot copy individual images.
- The original images in the internal memory are retained even after copying. To delete the contents of the internal memory, remove the "Memory Stick Duo" after copying, then execute the [Format] command in (Internal Memory Tool) (page 50).
- When you copy the data in the internal Memory to the "Memory Stick Duo", all the data will be copied. You cannot choose a specific folder on the "Memory Stick Duo" as the destination for the data to be copied.
- Even if you copy data, a  $\Box$  (Print order) mark is not copied.